# Adobe InDesign

So erzeugen Sie einen Glanzeffekt mit transparentem Toner und wenden diesen auf Designelemente wie Schrift, Flächen und Logos an.

1 Erstellen Sie ein neues Farbfeld und nennen Sie es "Clear". (Fenster / Farbe / Farbfelder). Legen Sie dieses als Schmuckfarbe fest. Geben Sie dem Farbfeld eine repräsentative Farbe (z. B. 100 % Magenta), damit es sich vom Originalbild abhebt. Diese Farbe wird während des RIR-Vorgangs in einen Glanz-Überzug konvertiert. Alle anderen Farbfelder sollten in CMYK angelegt sein.

2 Erstellen Sie eine neue Ebene und nennen Sie diese "Schmuckfarbe-Transparent". Diese Ebene sollte die oberste sein, auch wenn andere Ebenen hinzugefügt werden. Aktivieren und deaktivieren Sie diese Ebene, um Elemente ein- oder auszublenden, die mit "Clear" gedruckt werden sollen.

3 Mehrere Elemente eines Designs können die Farbe "Clear" beinhalten. Wenn Sie neue transparente Elemente erstellen, arbeiten Sie auf der Ebene "Schmuckfarbe-Transparent". Wenn Elemente auf anderen Ebenen die Farbe "Clear" aufweisen, sollten diese auf die Ebene "Schmuckfarbe-Transparent" übertragen werden.

4 Elemente, die mit "Clear" gedruckt werden, sollten ausgewählt und auf "Fläche Überdrucken" (Fenster / Ausgabe / Attribute) gesetzt werden, sodass sie CMYK-Farben Überdrucken (anstatt sie auszusparen).

### TIPP

Starke, deutliche Formen stechen hervor, wenn die CMYK-Halbtöne mit transparentem Toner überdruckt werden. Mit transparentem Toner hervorgehobene Bilder mit fein abgestufter Tonalität können sichtbar in Halbtöne übergehen.

#### HINWEIS

Wenn eine Photoshop- oder Illustrator-Datei, die die Schmuckfarbe "Clear" enthält, in eine In Design-Datei importiert wird, ist "Clear" automatisch in der endgültigen Ausgabe-PDF enthalten.

# Adobe Photoshop

So bearbeiten Sie ganze Bilder oder Bildausschnitte, um sie mit transparentem Toner und Glanzeffekten zu versehen.

1 Offnen Sie das Bild in Photoshop. Es werden RGB- oder CMYK-Dateien unterstützt. Korrigieren Sie bei Bedarf den Tonwert (Bild / Korrekturen / Tonwertkorrektur) oder andere Attribute, um den gewünschten Endeffekt zu erreichen.

2 Wählen Sie den Bereich aus, der transparent gedruckt werden soll (z. B.Auswahl / Farbbereich).

3 Erstellen Sie unter "Kanäle" einen neuen Volltonfarbkanal und nennen Sie ihn "Clear". Geben Sie diesem Kanal eine repräsentative Farbe (z. B. 100 % Magenta), damit er sich vom Originalbild abhebt.

4 Wenn "Clear" das CMYK-Bild überdrucken soll, müssen alle Kanäle aktiviert werden. Wenn nur "Clear" gedruckt werden soll, deaktivieren Sie alle anderen Farbkanäle.

#### TIPP

Die mit transparentem Toner zu druckende Auswahl kann mithilfe jeder geeigneten Photoshop-Technik festgelegt werden.

#### **HINWEIS**

Wenn Sie die Datei auf dem Bildschirm betrachten, werden die Bilder im Kanal "Clear" in dem zuvor festgelegten repräsentativen Farbwert (z. B. 100% Magenta) angezeigt, wenn alle Kanäle aktiviert sind. Bilder im Kanal "Clear" werden schwarz angezeigt, wenn die anderen Farbkanäle deaktiviert sind.

# Adobe Illustrator

So erzeugen Sie eine Schmuckfarbe für transparenten Toner und wenden sie auf eine Illustration an.

1 Erstellen Sie ein neues Farbfeld und nennen Sie es "Clear". (Fenster / Farbe / Farbfelder). Legen Sie dieses als Schmuckfarbe fest. Geben Sie dem Farbfeld eine repräsentative Farbe (z. B. 100% Magenta), damit es sich vom Originalbild abhebt. Diese Farbe wird während des RIP-Vorgangs in einen Glanz-Überzug konvertiert.

Alle anderen Farbfelder sollten in CMYK angelegt sein.

2 Erstellen Sie eine neue Ebene und nennen Sie diese "Schmuckfarbe-Transparent". Diese Ebene sollte die oberste sein, auch wenn andere Ebenen hinzugefügt werden. Aktivieren und deaktivieren Sie diese Ebene, um Elemente ein- oder auszublenden, die mit "Clear" gedruckt werden sollen.

3 Mehrere Elemente einer Illustration können die Farbe "Clear" beinhalten. Wenn Sie neue transparente Elemente erstellen, arbeiten Sie auf der Ebene "Schmuckfarbe-Transparent". Wenn Elemente auf anderen Ebenen die Farbe "Clear" aufweisen, sollten diese auf die Ebene "Schmuckfarbe-Transparent" übertragen werden.

4 Transparente Elemente, die CMYK-Farben Überdrucken sollen (anstatt sie auszusparen), müssen ausgewählt und auf "Fläche Überdrucken" (Fenster/Attribute) gesetzt werden.

### TIPP

Es können Illustrationen erstellt werden, die nur mit transparentem Toner, d. h. ohne CMYK-Elemente, gedruckt werden. Z. B. ein Gerät oder ein Logo, das auf farbiges Papier gedruckt wird. Verwenden Sie in diesem Fall die Schmuckfarbe "Clear".

5

### Technik Nr. 1

## CMYK-Halbtöne mit transparenten Grafiken überdruckt

CMYK-Halbtöne können im selben Durchgang mit transparentem Toner überdruckt werden.

Die entsprechenden Druckdateien können in InDesign, Photoshop oder Illustrator wie auf den Seiten 3, 4 und 5 beschrieben erstellt , werden.

### ÜBERSICHT ÜBER DIE DRUCKSTRUKTUR

ERSTER DURCHGANG TRANSPARENTER TONER WIRD ZULETZT **GEDRUCKT** 

ERSTER DURCHGANG CMYK WIRD ZUERST GEDRUCKT

**WEISSES PAPIER** 

6

## Technik Nr. 2

# CMYK-Halbtöne mit transparenten Photoshop-Bildern überdruckt

Fotos können selektiv mit transparentem Toner überdruckt werden. Die überdruckten Elemente können ausgewählte Bereiche des Originalbilds oder ein zweites, zusätzliches Bild sein. Hier sehen Sie Beispiele beider Varianten.

Dateien sollten in Photoshop wie auf Seite 4 beschrieben erstellt werden.

#### TIPP

Techniken wie "Tontrennung" (Bild / Korrekturen / Tontrennung) und "Schwellenwert" (Bild / Korrekturen / Schwellenwert) können zum Erstellen einer interessanten Auswahl verwendet werden.

#### TIPP

Bitmap TIFF-Dateien, die in Photoshop erstellt wurden, können mit der Farbe "Clear" versehen werden, wenn sie in InDesign importiert werden. Um sicherzustellen, dass diese CMYK Überdrucken, wählen Sie das Bild aus und legen Sie die Eigenschaft "Fläche überdrucken" (Fenster / Ausgabe / Attribute) fest.

#### ÜBERSICHT ÜBER DIE **DRUCKSTRUKTUR**

ERSTER DURCHGANG TRANSPARENTER TONER WIRD ZULETZT **GEDRUCKT** 

ERSTER DURCHGANG CM/K WIRD ZUERST GEDRUCKT

WEISSES PAPIER

8

## Technik Nr. 3

## Normalpapier mit transparentem Toner überdruckt

Designs können auf weißem oder farbigem Papier mit transparentem Toner gedruckt werden. Je nach Komplexität des Designs und der Beschaffenheit des Trägermaterials ist der Effekt mehr oder weniger deutlich.

Dateien können in InDesign, Photoshop oder Illustrator oder einer Kombination dieser Programme erstellt werden.

#### TIPP

Diese Technik kann verwendet werden, um einen Wasserzeicheneffekt zu erzeugen.

#### TIPP

Technik Nr. 1 und Nr. 3 können kombiniert werden, sodass CMYK einigen Abschnitten mit "Clear" überdruckt wird, während in anderen Designs mit "Clear" auf Normalpapier gedruckt wird.

### ÜBERSICHT ÜBER DRUCKSTRUKTUR

ERSTER DURCHGANG DRUCK MIT **TRANSPARENTEM** TONER

CREMEFARBENES PAPIER

### **Technische Details**

## Exportieren von PDF-Dateien aus InDesign

Alle PDF-Dateien, die mit den beschriebenen Anleitungen erzeugt wurden, entsprechen der aktuellen PDF/X-4 2007/2008-Vorgabe, mit entweder beschichteten oder unbeschichteten CMYK-Ausgabeprofilen. Mit dieser Einstellung bleibt die gesamte Transparenz erhalten, jedoch werden alle Bilder in ein korrektes CMYK und in die verwendeten Schmuckfarben konvertiert.

Folgen Sie der Schritt-für-Schritt-Anleitung (auf der gegenüberliegenden Seite) zur Erstellung dieser Vorgaben. Die Anleitung zeigt die beste und einfachste Möglichkeit, eine hochauflösende PDF/X-4 Datei zum Drucken aus InDesign zu exportieren. Dabei werden weder Acrobat Distiller noch PostScript beansprucht, sondern eine PDF Sammlung in InDesign.

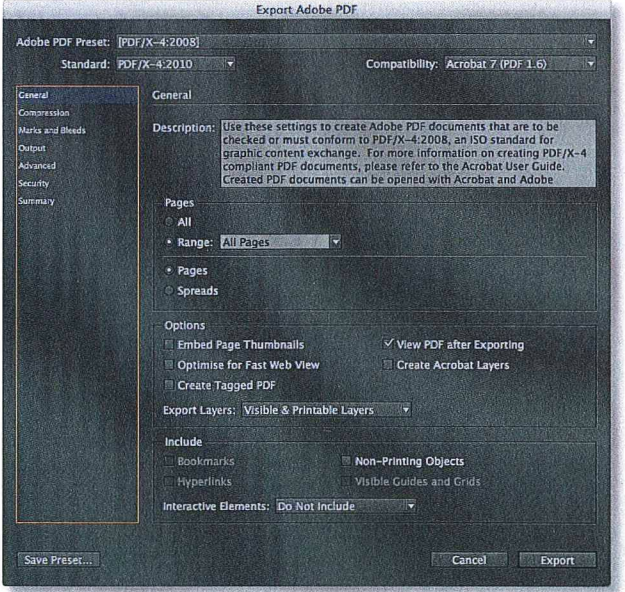

Standardmäßiges Fenster "Adobe PDF exportieren"

#### **HINWEIS**

Die Anweisungen auf der gegenüberliegenden Seite sollten zusammen mit dem Handbuch **RICOH Print Production Desktop** Colour Management verwendet werden.

#### **HINWEIS**

Die von Ihnen eingerichteten Adobe PDF-Vorgaben stehen auch in **Acrobat Distiller als eine** "Auftragsoption" (.joboptions) zur Verwendung durch andere Adobe-Softwareprogramme für die Erstellung von PDF-Dateien zur Verfügung. Wenn Sie mit PostScript arbeiten, müssen Sie sicherstellen, dass die korrekte RICOH Farbeinstellungsdatei (.csf) auf der Registerkarte "Farbe" in den Distiller-Einstellungen ausgewählt ist.

#### **HINWEIS**

Der Export von PDF/X-4 Dateien wird mit QuarkXPress V9 derzeit nicht unterstützt.

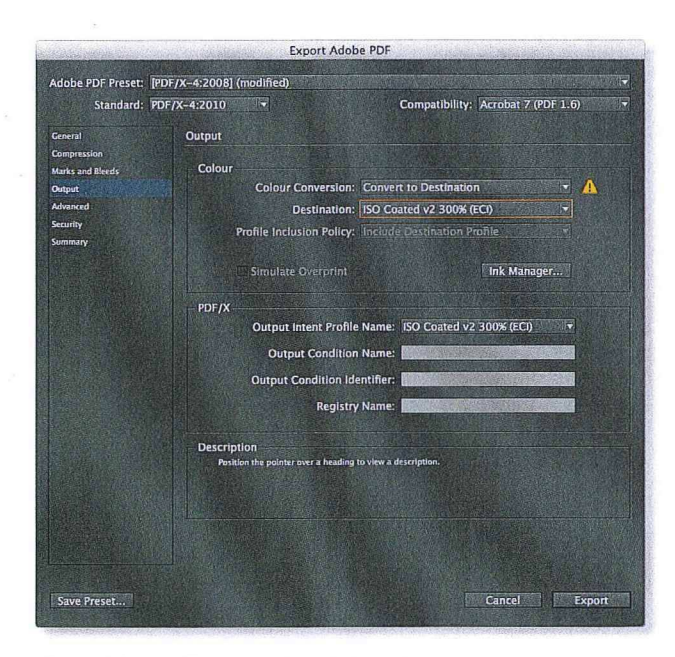

Einstellungen für "Ausgabe (Output)" (siehe Schritt 6)

|                                               |                        | <b>Export Adobe PDF</b>                                                                                                    |   |
|-----------------------------------------------|------------------------|----------------------------------------------------------------------------------------------------|---|
| Adobe PDF Preset: [PDF/X-4:2008] (modified)   |                        |                                                                                                    | 5 |
|                                               | Standard: PDF/X-4:2010 | Compatibility: Acrobat 7 (PDF 1.6)<br>盼                                                                                                    | 腮 |
| Ceneral                                       | <b>Summary</b>         |                                                                                                    |   |
| Compression                                   |                        |                                                                                                    |   |
| <b>Marks and Bleeds</b><br>Output<br>Advanced | <b>Description:</b>    | [Based on '[PDF/X-4:2008]'] Use these settings to create Adobe PDF documents that are to<br>be checked or must conform to PDF/X-4:2008, an ISO standard for graphic content<br>exchange. For more information on creating PDF/X-4 compliant PDF documents, please<br>refer to the Acrobat User Guide. Created PDF documents can be opened with Acrobat and<br>Adobe Reader 5.0 and later. |   |
| Security                                      |                        |                                                                                                    |   |
| <b>Summary</b>                                | Options:               | PDF Preset: [PDF/X-4:2008] (modified)<br>Compatibility: Acrobat 7 (PDF 1.6)<br>Standards Compliance: PDF/X-4 2010<br>Cuneral<br>Compression<br>Marks and Bleeds<br>Cutput<br>Advanced<br>Security                                                                                                    |   |
|                                               |                        | <b>Save Preset</b>                                                                                                    |   |
|                                               | Warning                | Save Preset As: Ricoh ISO coated v2<br>ö<br>OK<br>Cancel                                                                                                    |   |
|                                               | Save Summary           |                                                                                                    |   |
| Save Preset                                   |                        | Cancel<br>Export                                                                                                    |   |

Einstellungen in der "Übersicht" (siehe Schritt 8)

#### RICOH-ADOBE INDESIGN CC/CS 4, 5, 6 UND CC, PDF/X-4-EINSTELLUNGEN

1 Wählen Sie die Adobe PDF-Voreinstellung "PDF/X-4:2008" (Datei / Adobe PDF-Vorgaben / PDF/X-4:2008) aus. 

2 Wählen Sie den Zielordner aus, geben Sie den Dateinamen ein, klicken Sie auf "Speichern", um das Fenster "Adobe PDF exportieren" zu öffnen. 

3 Allgemein - Verwenden Sie die Standardeinstellungen, sofern keine "Seiten" definiert werden müssen. 

4 Komprimierung - Verwenden Sie die Standardeinstellungen.

5 Marken und Anschnitt - Aktivieren Sie das Kontrollkästchen "Schnittmarken", "Anschnittsmarken" und "Seiteninformationen". Aktivieren Sie bei Bedarf "Anschnittseinstellungen des Dokuments verwenden". Sie werden bemerken, dass sich das Feld für die Adobe PDF-Voreinstellung (am oberen Rand) in "PDF/X4-2008 (geändert)" angepasst hat. 

6 Ausgabe - Die Standardeinstellung sollte die Farbeinstellungsdatei sein, die Sie in Adobe CS/CC verwenden. Prüfen Sie, ob das Feld "Farbe" in der Farbkonvertierung auf "In Zielprofil konvertieren" eingestellt ist und ob das Ziel das gewünschte CMYK-Profil ist. Das Feld "PDF/X" sollte standardmäßig die PDF/X-Ausgabeabsicht für den CMYK-Zielfarbraum angeben.

7 Erweitert - Verwenden Sie die Standardeinstellungen. Überspringen Sie die Angaben zur Sicherheit und gehen Sie zu zur Übersicht. 

8 Übersicht - Prüfen Sie die Einstellungen und klicken Sie dann auf "Vorgabe speichern" (links unten) und speichern Sie die PDF-Einstellung "Ricoh ISO coated v2". Diese neue Einstellung wird nun in der "Adobe PDF-Vorgabe" angezeigt. Sollten andere PDF-Einstellungen für andere beschichtete und unbeschichtete RICOH ISO-Workflows benötigt werden, so wiederholen Sie den Vorgang mit den entsprechenden Änderungen der Farbeinstellungen in InDesign. Weitere Informationen dazu finden Sie im Handbuch zu RICOH Print Production Desktop Colour Management.

9 Klicken Sie auf "Exportieren" (unten rechts), um die PDF-Datei im Zielordner zu speichern. 

10 Diese neue Voreinstellung erscheint zukünftig unter "Datei / Adobe PDF-Vorgaben" und kann für die Erstellung weiterer Druckdateien als Standard genutzt werden.